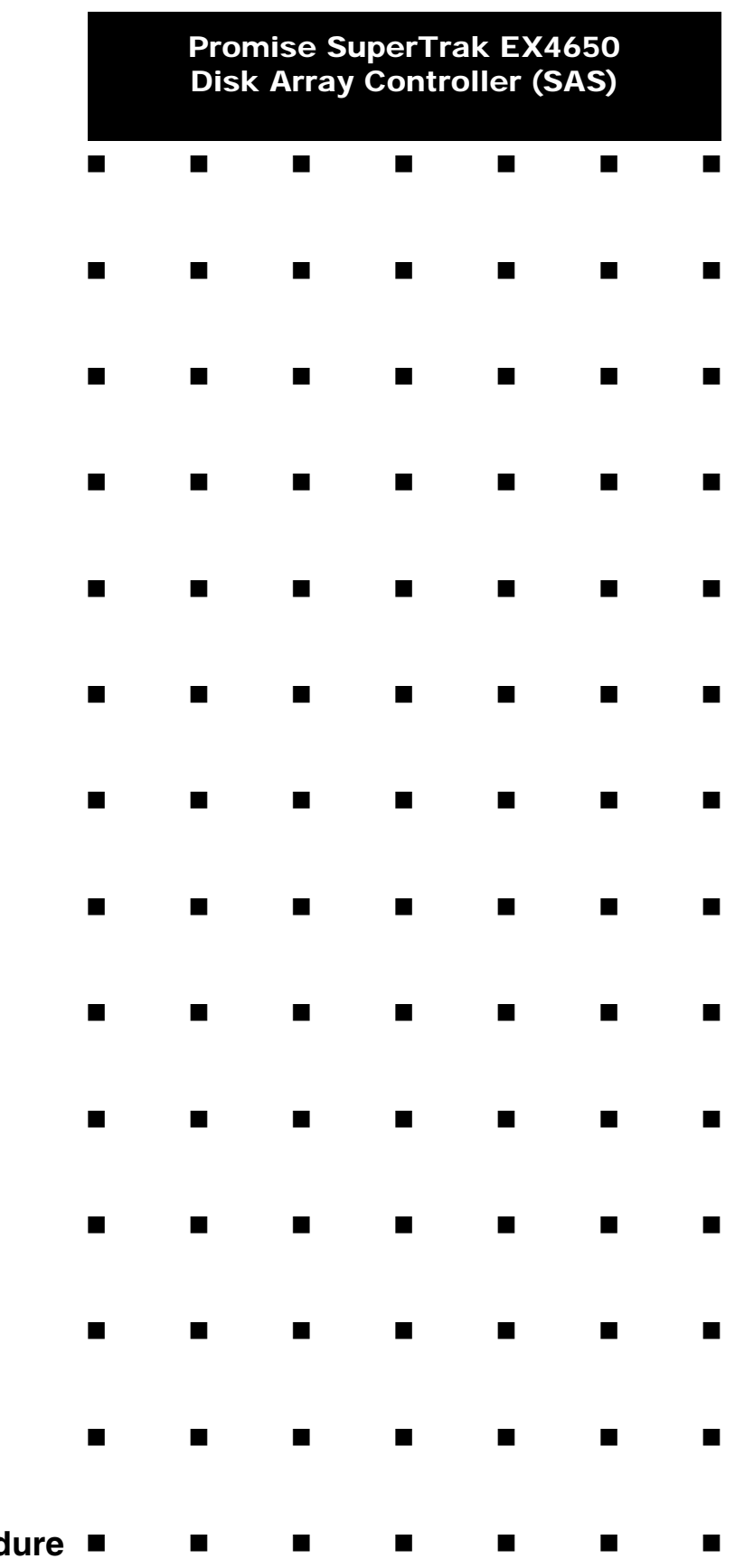

**Supplementary Setup Proced** 

This page is deliberately left empty.

#### **Proprietary Notice and Liability Disclaimer**

The information disclosed in this document, including all designs and related materials, is the valuable property of NEC Computers S.A.S. and/or its licensors. NEC Computers S.A.S. and/ or its licensors, as appropriate, reserve all patent, copyright and other proprietary rights to this document, including all design, manufacturing, reproduction, use, and sales rights thereto, except to the extent said rights are expressly granted to others.

The NEC Computers product(s) discussed in this document are warranted in accordance with the terms of the Warranty Statement accompanying each product. However, actual performance of each product is dependent upon factors such as system configuration, customer data, and operator control. Since implementation by customers of each product may vary, the suitability of specific product configurations and applications must be determined by the customer and is not warranted by NEC Computers S.A.S.

To allow for design and specification improvements, the information in this document is subject to change at any time, without notice. Reproduction of this document or portions thereof without prior written approval of NEC Computers S.A.S. is prohibited.

#### **Trademarks**

Adobe, and Adobe Acrobat are registered trademarks of Adobe Systems, Incorporated.

Microsoft, Microsoft Windows, Windows NT, Windows 95, Windows 98, Windows 2000 and Windows Storage Server 2003 are all registered trademarks of Microsoft Corporation.

MS-DOS is a registered trademark of Microsoft Corporation.

Intel and Pentium are registered trademarks of Intel Corporation.

ESMPRO and EXPRESSBUILDER are registered trademarks of NEC Corporation.

Promise Technology, Inc., its logo, SuperTrak, SuperBuildTM Utility, and Web-based Promise Array Manager (WebPAM) are registered trademarks of Promise Technology Inc. of the U.S.A.

All other product, brand, or trade names used in this publication are the trademarks or registered trademarks of their respective trademark owners.

**Revision 1.0 - July 2007**

Copyright 2007 NEC Computers S.A.S. Immeuble Optima 10 rue Godefroy 92821 Puteaux France All Rights Reserved

This page is deliberately left empty.

## **Contents**

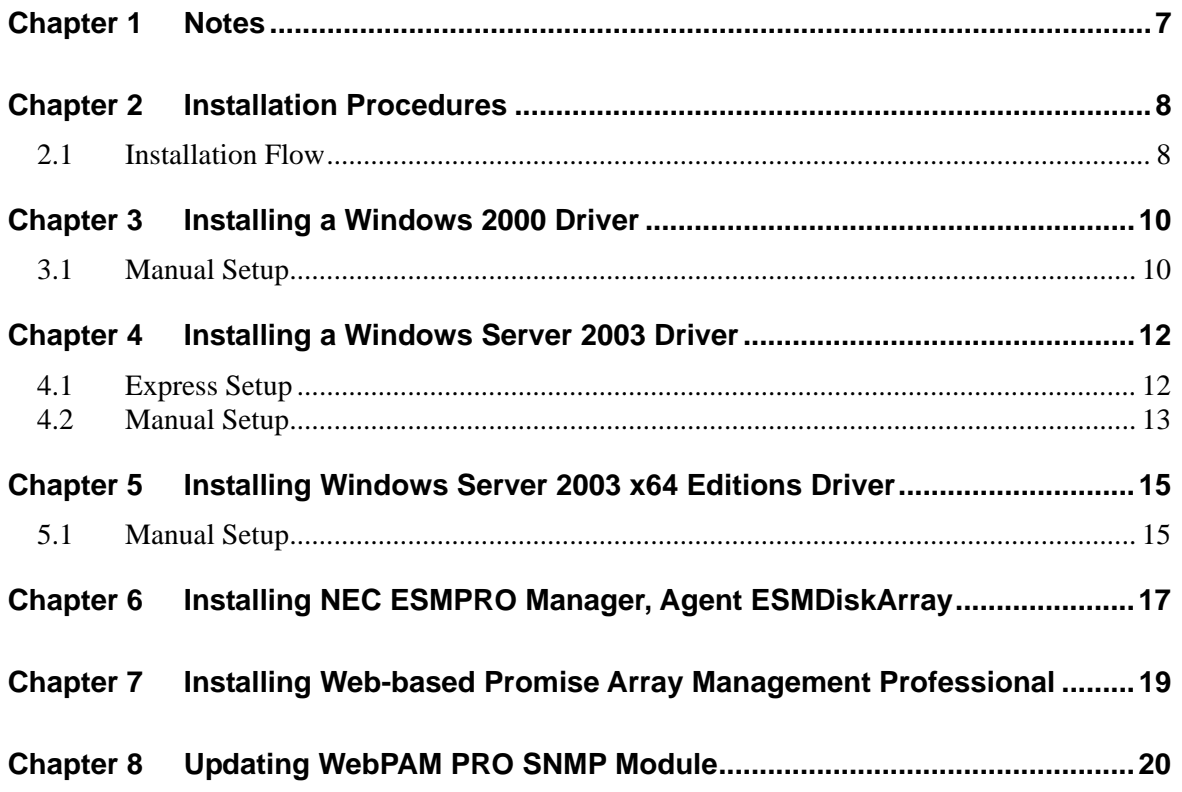

### **Preface**

Thank you very much for purchasing our product.

This setup procedure explains how to install and update the following software related to the Promise SuperTrak EX4650 disk array controller.

- Driver
- Standby/Hibernation Lock
- Web-based Promise Array Management Professional (WebPAM PRO)

Scope of the installation guide:

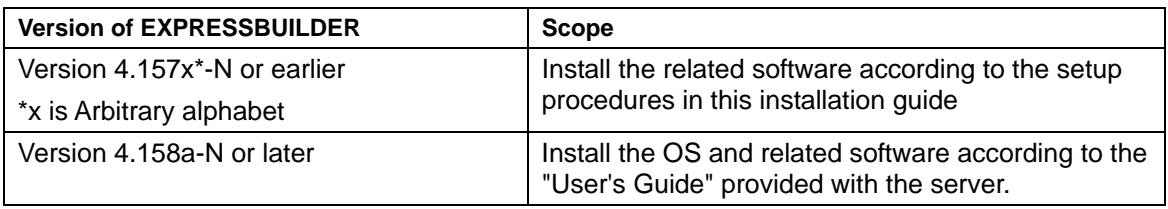

#### **Be sure to confirm the version of the EXPRESSBUILDER CD-ROM before attempting the installation according to the installation guide.**

The setup procedure explains the software compatible with the products below.

The following abbreviation is used unless otherwise specified:

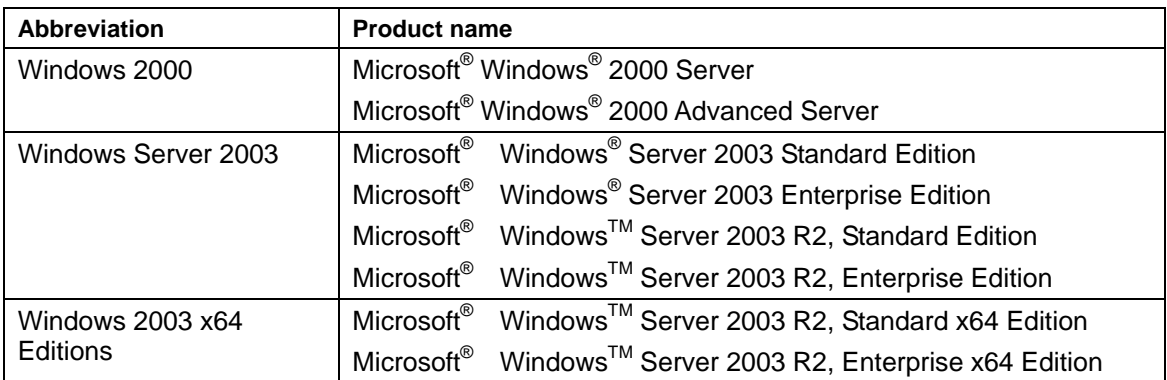

# <span id="page-6-0"></span>**Chapter 1 Notes**

Be sure to read these notes thoroughly before attempting the installation.

#### ■ Standby and Hibernation

A computer in which a Promise SuperTrak EX4650 Disk array controller is installed cannot use the Standby and Hibernation modes.

■ Regular Redundancy Check and Media Patrol

We strongly recommend using the Media Patrol or Redundancy Check routinely for all the logical drives and HDDs to be connected. Use one or the other depending on the environment of your system.

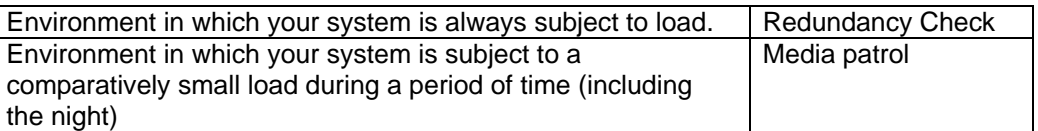

These features allow subsequent defects of HDDs to be found and repaired as soon as possible (Media Patrol only detects subsequent defects). To schedule a Redundancy Check or Media Patrol, see the "Web-based Promise Array Manager Pro User's Guide." Note that a media patrol task is scheduled on AM0:00 every Wednesday by default. Please change the date and time of the setting depending on your system operation.

■ Disk array monitoring function by using ESMPRO/ServerManager and ServerAgent

WebPAM PRO that is stored in the "SAS Array Management Software" CD-ROM includes a feature that sends alert messages to the ESMPRO/ServerManager when a failure occurs in a Promise SuperTrak EX4650 Disk array controller, using the event logging notification function of ESMPRO/ServerManager and ServerAgent. You can check the range of the messages in the AlertViewer. ESMPRO disk array monitoring functions (color indication that changes the color of the server image on the ESMPRO/ServerManager operation window and disk array information display on the DataViewer) are also supported.

To monitor the Disk Array Controller (SAS) [Promise SuperTrak EX4650], NEC ESMPRO ESMDiskArray must be installed and the WebPAM PRO SNMP update module must be updated. Both are supplied in "SAS Array Management Software" CD-ROM. For more information, see "Chapter 6 Installing NEC ESMPRO Manager, Agent ESMDiskArray" and "Chapter 8 Updating WebPAM PRO SNMP Module."

# <span id="page-7-0"></span>**Chapter 2 Installation Procedures**

This document explains how to install the driver for the Promise SuperTrak EX4650. Be sure to read "Chapter 1 Notes" before attempting this installation.

### **2.1 Installation Flow**

When selecting Express Setup, you need to install the following software to use Promise SuperTrak EX4650 disk array controller. Perform the following procedure to install the software:

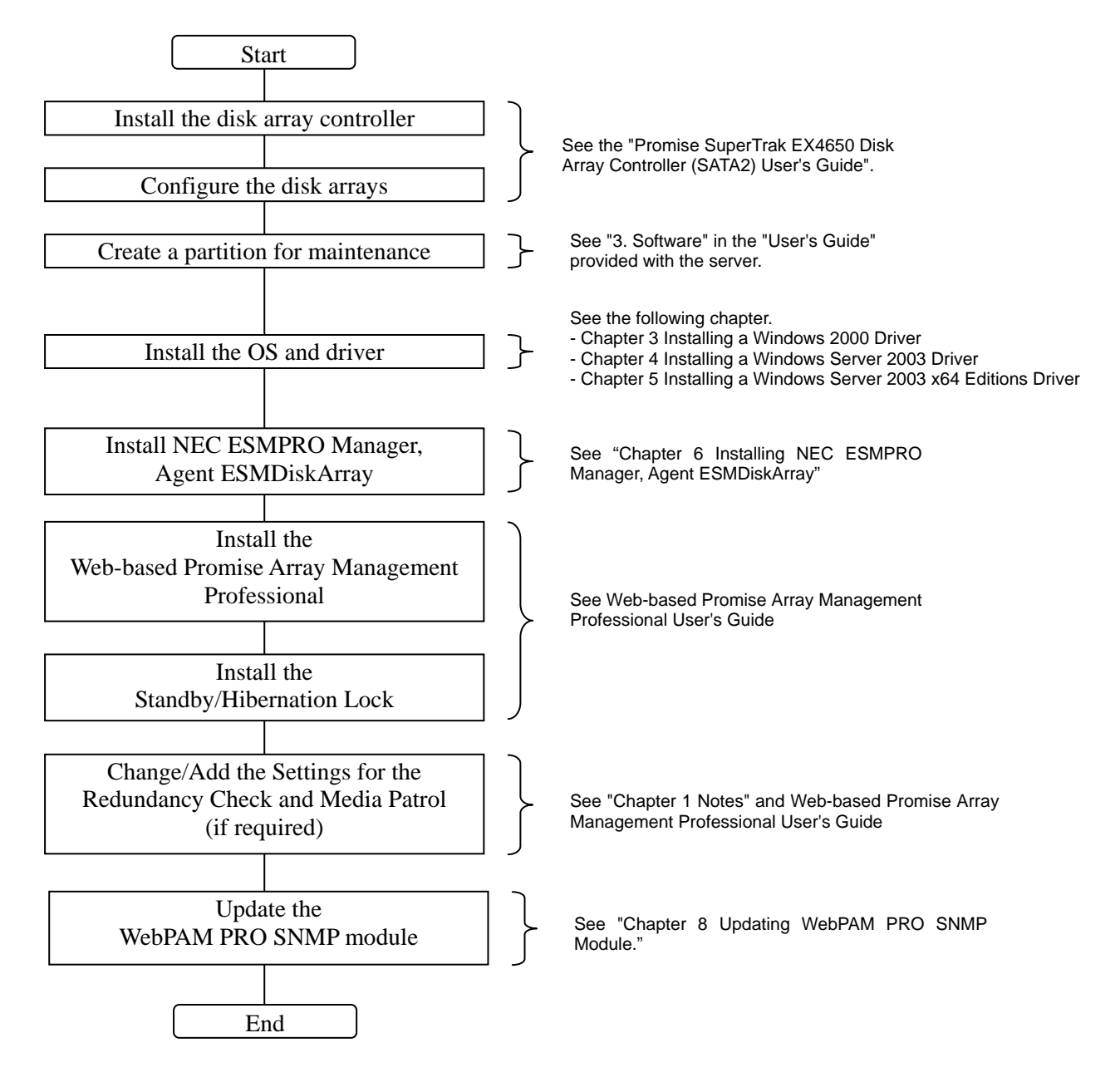

**NOTE:** To create a maintenance partition, open the "User's Guide" provided with the server, and select [3. Software]  $\rightarrow$  $[EXPRESSBULDER Top Menu] \rightarrow [Tools Menu] \rightarrow$ [Maintenance Partition Setting].

**NOTE:** To install the OS, refer to the "User's guide" and to this document. The "User's guide" is provided in PDF format. Adobe Acrobat Reader (Version 4.0 or later) is necessary for displaying the "User's Guide." Preinstall Adobe Acrobat Reader, for instance, through the master control menu.

# <span id="page-9-0"></span>**Chapter 3 Installing a Windows 2000 Driver**

This chapter explains how to install a driver for the Promise SuperTrak EX4650 disk array controller. Create a floppy disk using the Promise Documentation and Driver CD interface, and label it as written below:

"Promise DSK Driver Windows x86"

### **3.1 Manual Setup**

Follow the steps below. You can also refer to the system User Guide for additional information.

- **1.** Turn on the system.
- **2.** Insert the Windows 2000 CD-ROM in the CD-ROM drive of the server.

After that, reset the system (press **Ctrl** + **Alt** + **Delete** together), or restart the server by turning the power off and then turning it on. If a bootable OS is installed on the hard disk, press **Enter** while the message "Press any key to boot from CD..." is displayed at the upper part of the screen. This operation is not necessary if no bootable OS is installed.

The system starts up through the CD-ROM and the Windows setup screen appears.

If the screen does not appear, **Enter** has not been pressed at the right time. In this case, turn off the system, turn it on again, and then restart the operation.

- **3.** Press **F6** while the message "Setup is inspecting your computer's hardware configuration..." is displayed at the upper part of the screen.
- **4.** When the following message is displayed, press **S**.

Setup could not determine the type of one or more mass storage devices installed in your system, or you have chosen to manually specify an adapter. Currently, Setup will load support for the following mass storage devices(s)

**5.** The following message is displayed:

Please insert the disk labeled manufacturer- supplied hardware support disk into Drive A: \* Press ENTER when ready.

- **6.** Insert the driver FD " Promise DSK Driver Windows x86 " into the floppy disk drive, and press **Enter**. The SCSI adapter list is displayed.
- **7.** Select as below, and press **Enter**.

### [**Promise SuperTrak EX8650 series Controller-Intel x86 platform**]

Follow the on-screen messages to finish setup.

# <span id="page-11-0"></span>**Chapter 4 Installing a Windows Server 2003 Driver**

This chapter explains how to install a driver for the Promise SuperTrak EX4650 disk array controller. Create a floppy disk using the Promise Documentation and Driver CD interface, and label it as written below:

"Promise DSK Driver Windows x86"

### **4.1 Express Setup**

If the EXPRESSBUILDER provided with the server is Version 4.157x\*-N or earlier, install via Express Setup according to the procedure below.

\*x is Arbitrary alphabet

If the EXPRESSBUILDER is Version 4.158a-N or later, install it according to the "User's Guide" provided with the server.

- **1.** Install Express Setup according to the "User's Guide" provided with the server.
- **2.** Select [Apply OEM-FD for mass storage devices] in [Applications] when entering/confirming setup information.
- **3.** Change the setting of [Apply OEM-FD for mass storage devices] from [No] to [Yes]. Carry out the installation according to the instructions displayed on the screen.
- **4.** A dialog box appears displaying the message, "Insert the "OEM-FD for mass storage devices" in the floppy disk drive."

Insert "Promise DSK Driver Windows x86" into the floppy disk drive, and select [OK].

Follow the instructions in the "User Guide" provided with the server to finish setup.

### <span id="page-12-0"></span>**4.2 Manual Setup**

Follow the steps below. You can also refer to the system User Guide for additional information.

- **1.** Turn on the system power.
- **2.** Insert the Windows Server 2003 CD-ROM into the DVD-ROM drive.
- **3.** Press **Ctrl** + **Alt** + **Delete** to reset the system.

After a bootable operating system has been installed on the hard disk, press **Enter** while the message "Press any key to boot from CD..." is displayed at the top of the screen.

If no bootable operating system exists on the hard disk, this step is unnecessary.

The Windows Server 2003 setup screen will appear.

If the screen is not displayed, **Enter** was not pressed properly.

Begin after turning on the system power again.

**4.** If the RAID controller (including LSI Logic Embedded MegaRAID(tm) feature) is installed in the system, press **F6** in a few seconds when the window is in either of the following states.

"Setup is inspecting your computer's hardware configuration ..." is displayed.

A screen with a solid blue background is displayed.

**IMPORTANT:** There is no visible indication on screen when **F6** has been pressed.

**5.** When the following message is displayed, press **S**.

Setup could not determine the type of one or more mass storage devices installed in your system, or you have chosen to manually specify an adapter. Currently, Setup will load support for the following mass storage devices.

The following message is displayed.

Please insert the disk labeled manufacturer-supplied hardware support disk into Drive A: \*Press ENTER when ready.

- **6.** Insert the driver FD "Promise DSK Driver Windows x86" into the floppy disk drive, and press **Enter**. Theadapter list is displayed.
- **7.** Select as below, and press **Enter**.

#### [**Promise SuperTrak EX8650 Controller-Intel x86 platform**]

- **8.** When prompted to do so, press Enter to start "Welcome to Setup".
- **9.** When the installation of Windows Server 2003 has finished, the system reboots automatically.
	- Windows Server 2003 has installed: Go on the step 13.
- Windows Server 2003 R2 has installed: Go on the step 10.
- **10.** When Windows Server 2003 R2 has been installed, the [Windows Setup] screen will be displayed after logged on to the system.

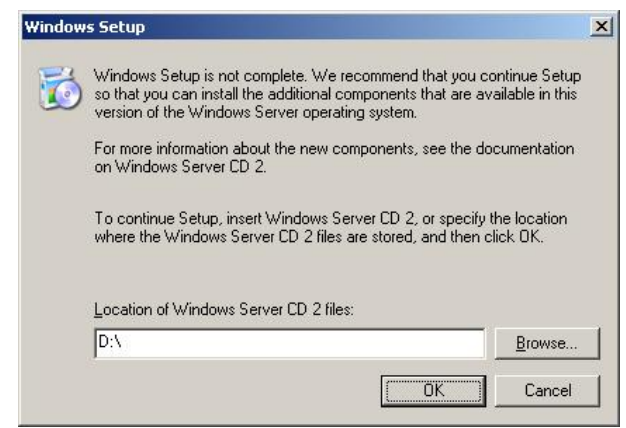

### **IMPORTANT:**

- In this case, the [Windows setup] screen may not be displayed. Be sure to install Microsoft Windows Server 2003 R2 DISC 2 according to the following procedures.
- You can install Microsoft Windows Server 2003 R2 DISC 2 after the application of "System update". Be sure to install Microsoft Windows Server 2003 R2 DISC 2. In this case, note that the [Windows setup] screen is not displayed.

## <span id="page-14-0"></span>**Chapter 5 Installing Windows Server 2003 x64 Editions Driver**

This chapter explains how to install a driver for the Promise SuperTrak EX4650 disk array controller. Create a floppy disk using the Promise Documentation and Driver CD interface, and label it as written below:

"Promise DSK Driver Windows x64"

### **5.1 Manual Setup**

Follow the steps below. You can also refer to the system User Guide for additional information.

- **11.** Turn on the system power.
- **12.** Insert the Windows Server 2003 x64 Edition DISC 1 CD-ROM into the DVD-ROM drive.
- **13.** Press **Ctrl** + **Alt** + **Delete** to reset the system.

After a bootable operating system has been installed on the hard disk, press **Enter** while the message "Press any key to boot from CD..." is displayed at the top of the screen.

If no bootable operating system exists on the hard disk, this step is unnecessary.

The Windows Server 2003 x64 Editions setup screen will appear.

If the screen is not displayed, **Enter** was not pressed properly.

Begin after turning on the system power again.

**14.** If the RAID controller (including LSI Logic Embedded MegaRAID(tm) feature) is installed in the system, press **F6** in a few seconds when the window is in either of the following states.

"Setup is inspecting your computer's hardware configuration ..." is displayed.

A screen with a solid blue background is displayed.

**IMPORTANT:** There is no visible indication on screen when **F6** has been pressed.

**15.** When the following message is displayed, press **S**.

Setup could not determine the type of one or more mass storage devices installed in your system, or you have chosen to manually specify an adapter. Currently, Setup will load support for the following mass storage devices.

The following message is displayed.

Please insert the disk labeled manufacturer-supplied hardware support disk into Drive A: \*Press ENTER when ready.

**16.** Insert the Windows Server 2003 x64 Edition OEM-DISK for NEC EXPRESSBUILDER into the floppy disk drive, and press **Enter**.

A list of mass storage devices is displayed.

**17.** Select the proper Adapter and press **Enter**.

Continue performing tasks according to the subsequent messages that appear.

- **18.** When the following message is shown, press Enter to start "Welcome to Setup".
- **19.** When the installation of Windows Server 2003 x64 Edition has finished, the system reboots automatically.
	- Windows Server 2003 x64 Editions has installed: Go on the step 13.
	- Windows Server 2003 R2 x64 Edition has installed: Go on the step 10.
- **20.** The [Windows Setup] screen will be displayed after logged on to the system.

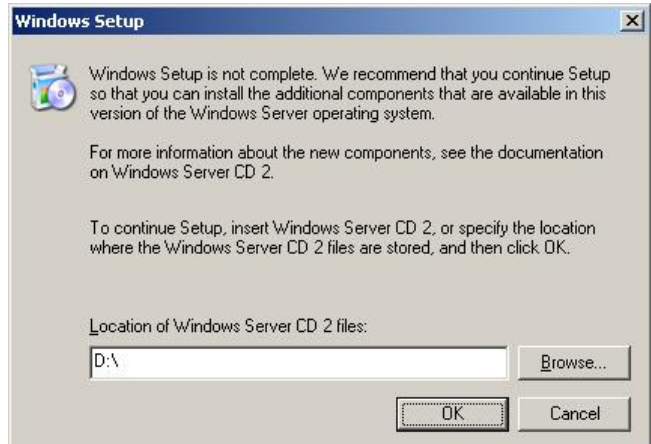

**21.** Insert Microsoft Windows Server 2003 R2 x64 Edition DISC 2 CD-ROM into the DVD-ROM drive.

Confirm the parameters and click [OK].

- **22.** When the installation has completed, remove Microsoft Windows Server 2003 R2 x64 Edition DISC 2 CD-ROM from the DVD-ROM drive, and restart the system.
- 23. When the installation has completed, be sure to execute the tasks described in "Driver" Installation and Advanced Settings" and "Updating the System" of manual.
- **24.** Insert the driver FD "**Promise SuperTrak EX Series Controller-x64 platform**" into the floppy disk drive, and press **Enter**. The adapter list is displayed.
- **25.** Select as below, and press **Enter**.

Follow the on-screen messages to finish setup.

## <span id="page-16-0"></span>**Chapter 6 Installing NEC ESMPRO Manager, Agent ESMDiskArray**

This chapter explains the procedure to follow in order to install NEC ESMPRO Manager, Agent ESMDiskArray.

To monitor the Disk Array Controller (SAS) [Promise SuperTrak EX4650], install NEC ESMPRO ESMDiskArray according to the "NEC ESMPRO Manager, Agent ESMDiskArray Installation Guide".

In some cases, NEC ESMPRO ESMDiskArray may have been factory-installed on your computer. Confirm whether it is the case according to the method below.

#### ・ **NEC ESMPRO Manager**

- 1. Check the file version in the properties of the below file. %SystemDrive%\Program Files\ESMPRO\ESMMNG\bin\VwoDAL.exe
- 2. If there is no file, or if the file version is older than 1.0.0.3, install NEC ESMPRO Manager ESMDiskArray. If the file version is 1.0.0.3. or newer than

1.0.0.3, do not install it. You can monitor Disk Array Controller (SAS) [Promise SuperTrak EX4650].

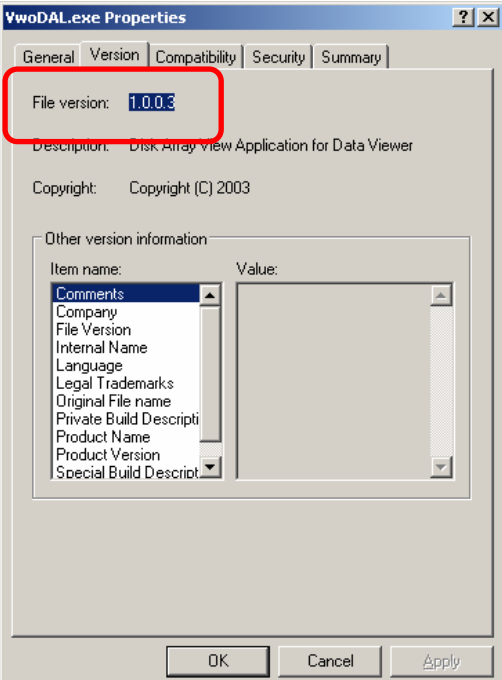

#### ・ **NEC ESMPRO Agent**

- 1. Open the below file using notepad or a text editor. %EsmDir%\esmda\inf\esmwpam.inf
- 2. If there is no file, or if the file version is 1.00 or 1.01, install NEC ESMPRO Agent ESMDiskArray to monitor the Disk Array Controller [Promise SuperTrak EX4650].

If the file version is 1.02, do not ा install NEC ESMPRO Agent ESMDiskArray. You can monitor Disk Array Controller (SAS) [Promise SuperTrak EX4650].

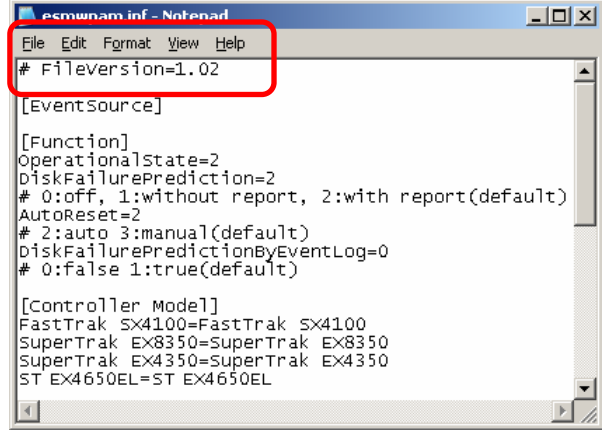

# <span id="page-18-0"></span>**Chapter 7 Installing Web-based Promise Array Management Professional**

This chapter explains how to install the Web-based Promise Array Management Professional software application.

Use the CD-ROM "**SAS Array Management Software**" provided with the Promise SuperTrak EX4650 Disk Array Controller, and refer to the "Web-based Promise Array Management Professional User Guide" for more information.

# <span id="page-19-0"></span>**Chapter 8 Updating WebPAM PRO SNMP Module**

This chapter explains how to update the Web-based Promise Array Management Professional SNMP module.

Before performing the update, please close the WebPAM PRO screen.

- **1.** Insert the "SAS Array Management Software" CD-ROM into the CD-ROM drive of your computer.
- **2.** Click "Run…" in the Start menu.
- **3.** Input "Q:\WPPUPDATE\WPPUpdate.VBS" and click OK. (Note: Q indicates the drive letter of the CD-ROM drive.)
- **4.** When prompted for confirmation, click OK.
- **5.** If one of the following messages is displayed, refer to the recommendations in the "Measure" column.

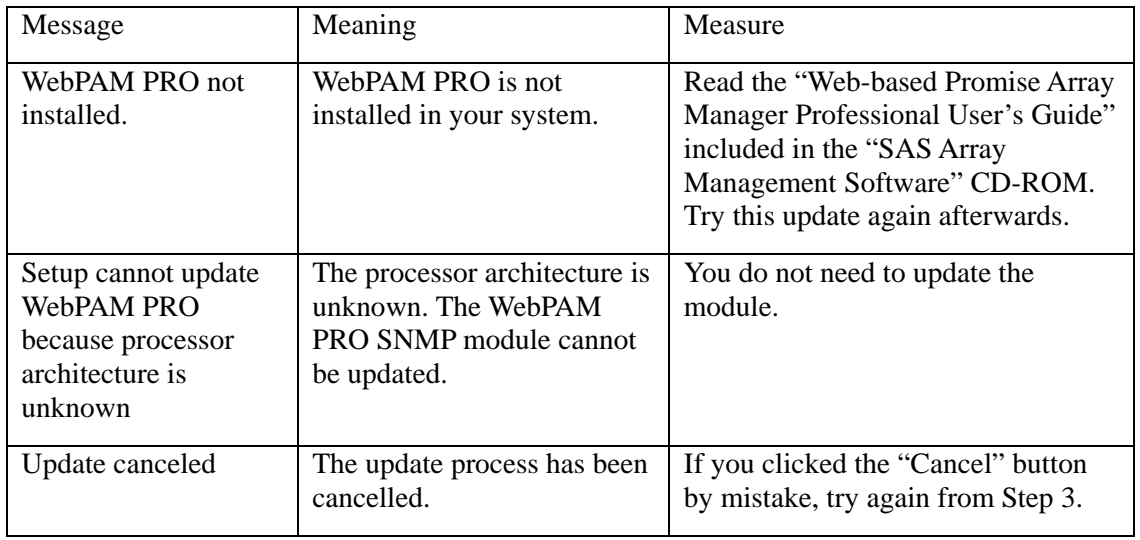

**6.** Once the update is successfully finished, the following message is displayed. "An update of WebPAM PRO has finished" Click OK.

This page is deliberately left empty.

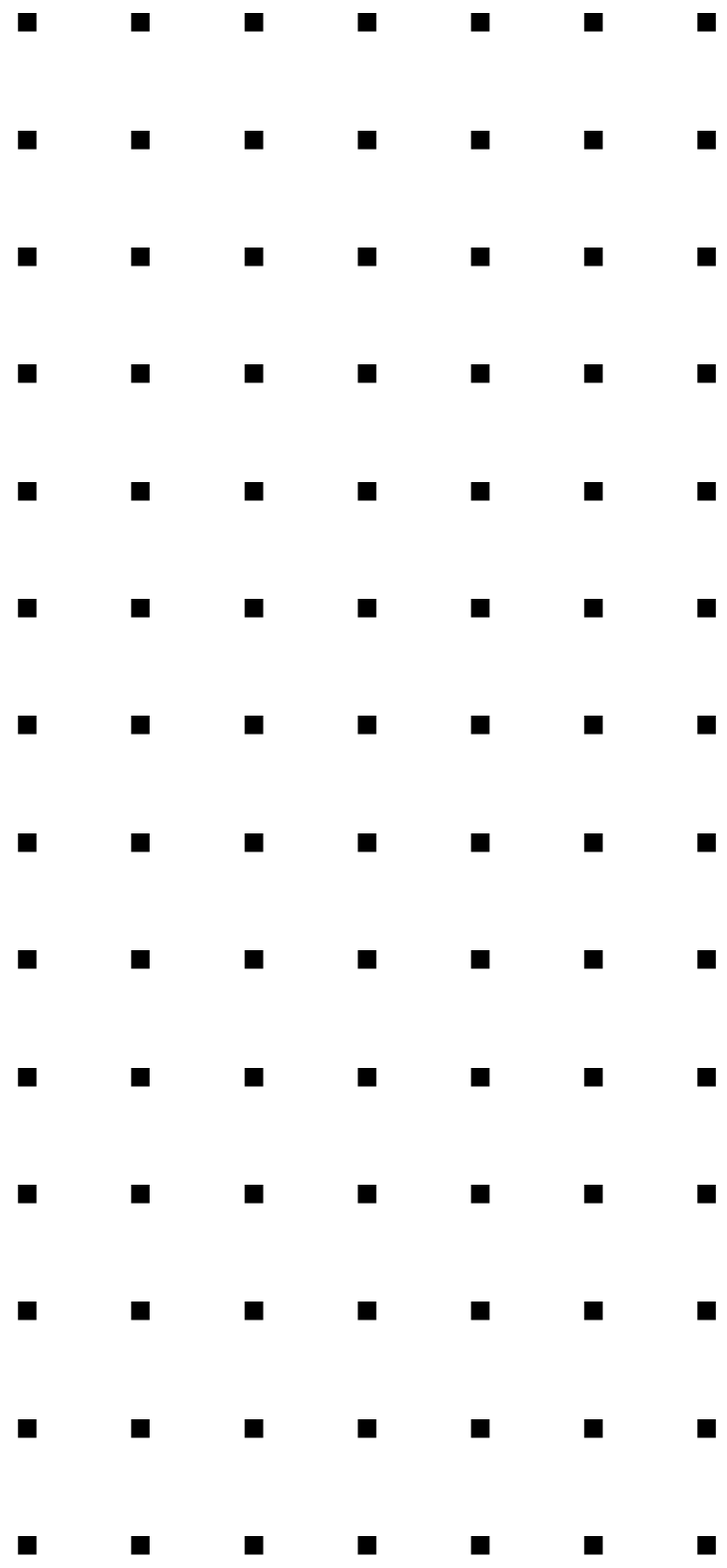